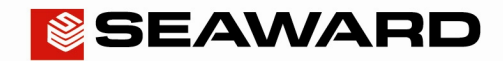

Experts in what we do.

## Re-trial the latest version of PATGuard 3

If you have already had a trial of PATGuard 3 you can re-trial the latest version by following the simple process below. Please DO NOT attempt to reset the licence on an activated PATGuard 3 subscription as this will not extend your trial period and will cause you to have to reactivate the program using your current serial number

Please note that this will only reset the 30 day trial period once per PC.

- 1) Update your PATGuard 3 install by either pressing OK in the update message that appears on opening the program or clicking 'Check for Updates' in the PATGuard 3 Help tab. If your trial of PATGuard 3 has already ended then install the latest version from the website at www.seaward.co.uk/PG3trial
- 2) Ensure PATGuard 3 is closed.
- 3) Navigate to the PATGuard 3 install directory.

If you performed a Network install (this involves selecting the Network installation option during installation) then the file will be in the install folder you selected. If not open Windows Explorer and continue below.

To open Windows Explorer, click Start, point to All Programs, point to Accessories, and then click Windows Explorer.

- Windows 8
	- **o** First you will need to show hidden files/folders. In Windows Explorer select "View" then select the "Hidden items" checkbox.
	- **o** If PATGuard 3 was installed to the default location then the file will be in: C:\ProgramData\Seaward\PATGuard 3\appData
- Windows 7
	- **o** First you will need to show hidden files/folders. In Windows Explorer select "Organize" then select "Folder and search options". Select the View tab then in the Advanced Settings section select the "Show hidden files, folders, and drives" circular radio button option. Select Apply then OK.
	- **o** If PATGuard 3 was installed to the default location then the file will be in: C:\ProgramData\Seaward\PATGuard 3\appData
- Windows XP
	- **o** If PATGuard 3 was installed to the default location then the file will be in: Documents and Settings\All Users\Application Data\Seaward\PATGuard 3\appData
- 4) Delete PATGuard3.lic. file.
- 5) When you next run PATGuard 3 you will be prompted with an error:

"Error: Licence error (2). Select OK to start recovery action"

Select OK. You will then be advised that the licence has been recovered and can re-trial this version.

If you have any issues with the above please contact **software@seaward.co.uk** ensuring to state 'PG3 Retrial' in the subject.